# **Cara Mengoperasikan Microsoft Word**

**Agustin Maulinda (140412602352)**

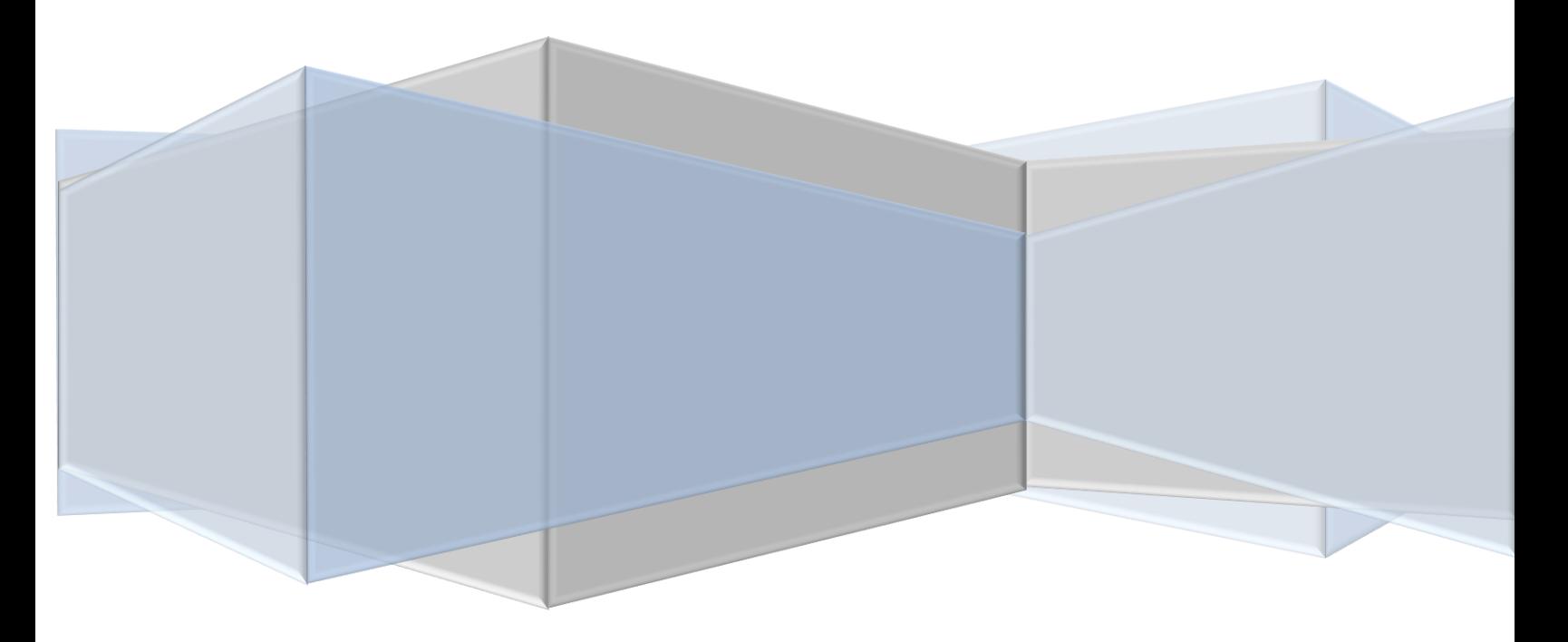

#### **KATA PENGANTAR**

Modul yang berjudul "Cara Mengoperasikan Ms. Word" ini merupakan bahan ajar yang digunakan sebagai panduan kegiatan belajar dan praktikum peserta didik. Sekolah Menengah Kejuruan (SMK) untuk membentuk salah satu bagian dari kompetensi Penerapan Konsep Dasar Otomatisasi Perkantoran, Bidang Keahlian Administrasi Perkantoran.

Materi yang dibahas dalam modul ini meliputi bagian atau menu-menu dalam Ms word, cara mengoperasikan Ms Word dan Langkah-langkah membuat surat mail merge. Modul ini terdiri atas kegiatan belajar 1 dan 2. Kegiatan belajar 1 membahas mengenai menu-menu dan cara mengoperasikan Ms Word. Pada kegiatan Belajar 2 dibahas langkah-langkah membuat surat Mail Merge.

Dengan adanya buku ajar ini, diharapkan dapat memudahkan siswa khususnya bidang keahlian administrasi perkantoran dalam mengikuti kegiatan belajar mengajar serta dapat mencapai kompetensi yang diinginkan. Akhirnya penulis tak lupa mengucapkan banyak terima kasih kepada berbagai pihak yang telah membantu penulis dalam menyusun modul ini. Demikian, semoga bahan ajar ini bermanfaat bagi pembacanya

Malang, 23 November 2016

**Penulis** 

**1**

## **DAFTAR ISI**

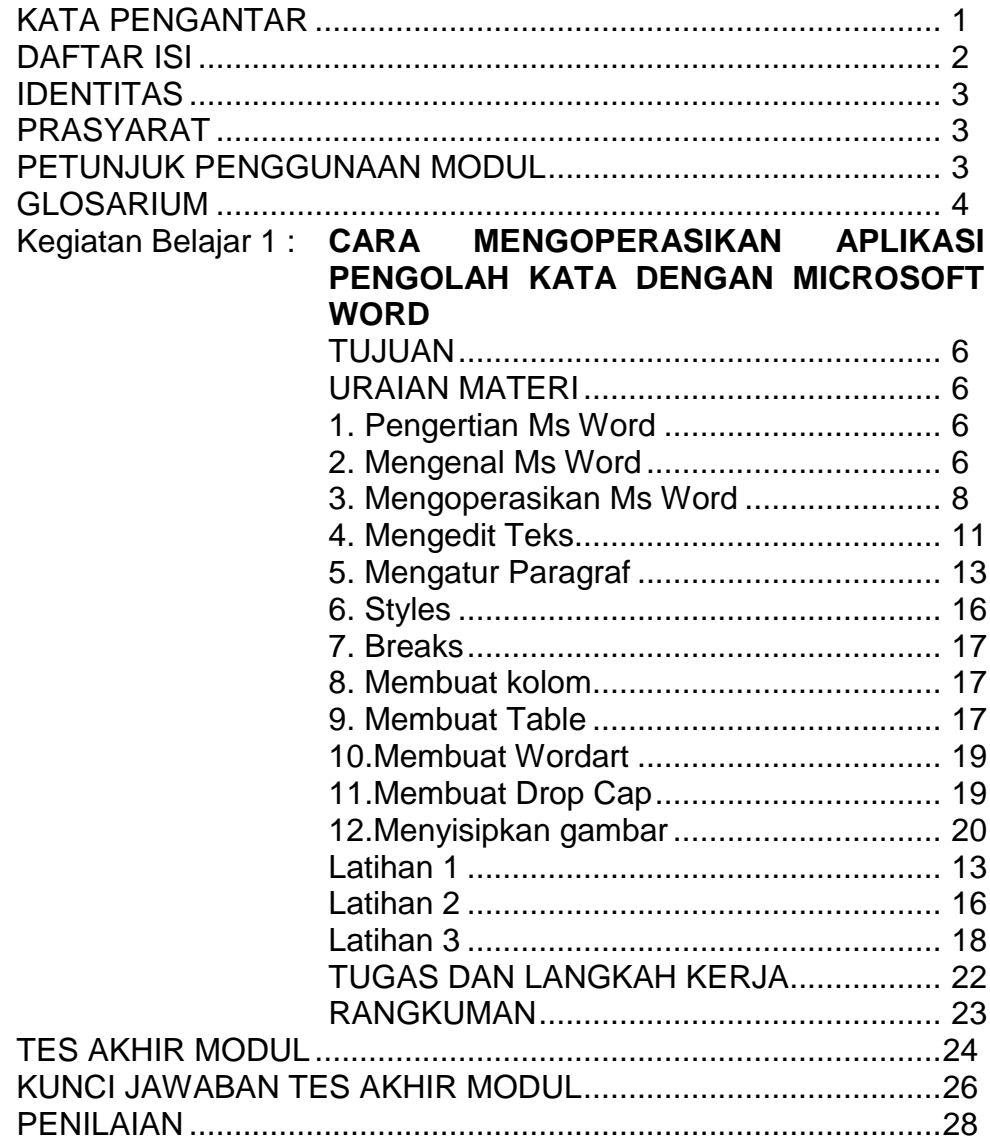

## **JUDUL/IDENTITAS**

Mata Pelajaran Otomatisasi Perkantoran

## **KI – KD - INDIKATOR**

#### **1. Kompetensi Inti**

Memahami dan menerapkan pengetahuan faktual, konseptual, prosedural dalam ilmu pengetahuan, teknologi, seni, budaya, dan humaniora dengan wawasan kemanusiaan, kebangsaan, kenegaraan, dan peradaban terkait fenomena dan kejadian, serta menerapkan pengetahuan prosedural pada bidang kajian yang spesifik sesuai dengan bakat dan minatnya untuk memecahkan masalah

#### **2. Kompetensi Dasar**

Mengidentifikasi cara mengoperasikan Microsoft Word

## **3. Indikator**

- a. Siswa mampu mengetahui pengertian Ms Word
- b. Siswa mampu mengoperasikan Ms Word
- c. Siswa mampu mengetahui menu-menu pada Ms Word
- d. Siswa mampu mengetahui Hotkey/ shortcut pada Ms Word

## **PRASYARAT**

Untuk mempelajari bahan ajar ini diharapkan

- 1. Siswa telah menguasasi materi *keyboarding.*
- 2. Siswa telah memiliki pengetahuan tentang perangkat computer.

## **P ETUNJUK PENGGUNAAN**

Petunjuk Umum

1. Bacalah bahan ajar dengan seksama, terutama bagian instruksi.

- a. Pahami tujuan anda mempelajari bahan ajar, sasaran yang diharapkan, tingkat penguasaan yang diharapkan serta waktu yang ditargetkan.
- b. Kerjakanlah tugas dan latihan yang terdapat di dalamnya dengan jujur tanpa melihat kunci jawaban sebelum anda mengerjakannya.
- c. Gunakan teknik membaca cepat dalam mempelajari bahan ajar.
- d. Laporkan kemajuan anda kepada pendidik sebelum anda melanjutkan ke bahan ajar selanjutnya.
- 2. Anda diperbolehkan bertanya kepada pendidik jika dianggap perlu.
- 3. Usahakan menyelesaikan setiap bahan ajar lebih cepat dari waktu yang ditetapkan.
- 4. Jika ada bagian yang belum anda pahami, cobalah terlebih dahulu mendiskusikan dengan teman yang sedang mengerjakan bagian yang sama, sebelum anda bertanya pada pendidik. Kalau perlu, anda harus berusaha mencari tahu jawabannya pada sumber yang lain.
- 5. Mintalah saran-saran dari pendidik.
- 6. Ikuti ketentuan yang berlaku dalam setiap bahan ajar sebelum anda melanjutkan ke bagian lain atau ke bahan ajar berikutnya.

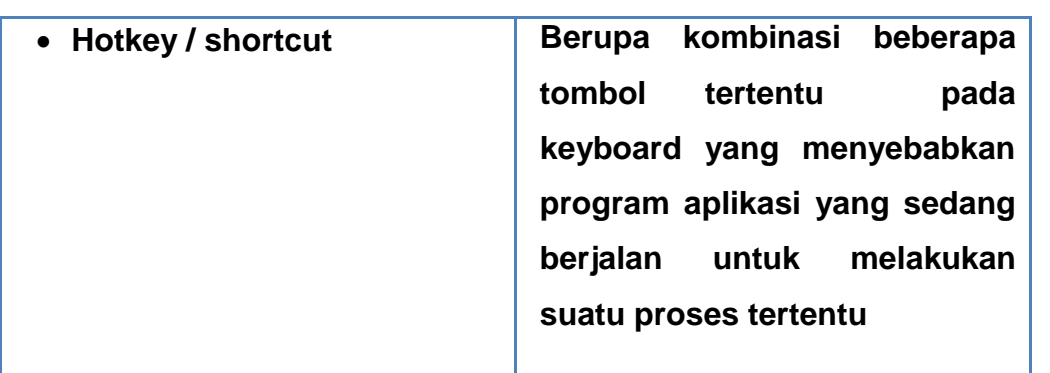

## **GLOSARIUM**

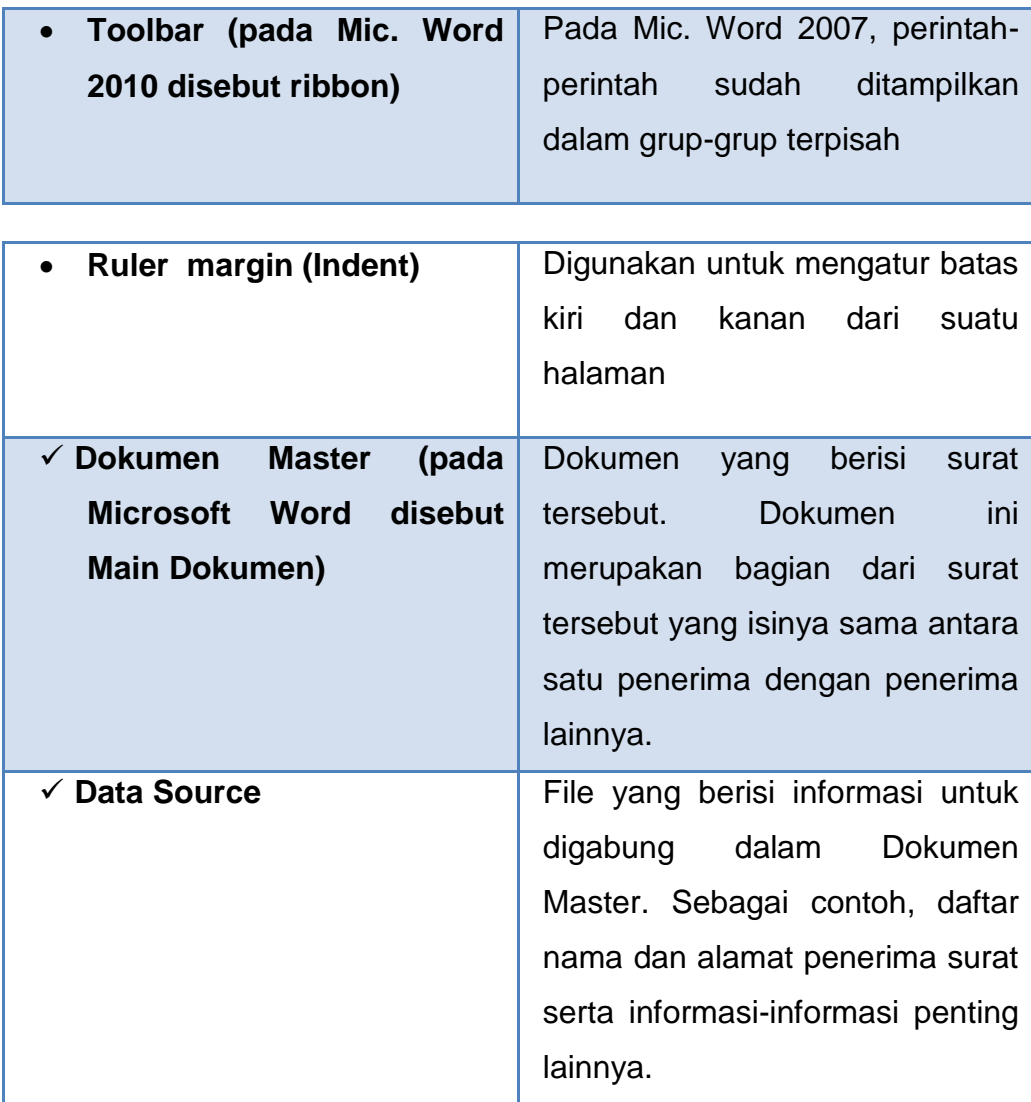

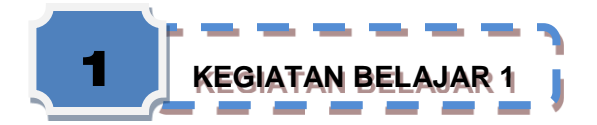

#### **MENGENAL MICROSOFT WORD**

#### **TUJUAN: Tujuan**

Setelah mempelajari uraian materi pada kegiatan belajar 1 anda diharapkan dapat:

- a. mengetahui menu-menu dan kegunaannya dalam Ms Word.
- b. mampu mengetik dengan Ms Word dengan baik.

**Uraian materi**

#### **I. Pengertian Microsoft Word**

Microsoft Word merupakan program aplikasi pengolah kata *word processor* yang yang biasa digunakan untuk membuat laporan, dokumen berbentuk surat kabar, label surat, membuat tabel pada dokumen. Microsoft Word 2010 merupakan program pengolah kata terbaru dari Microsoft.

#### **II. Mengenal Microsoft Word**

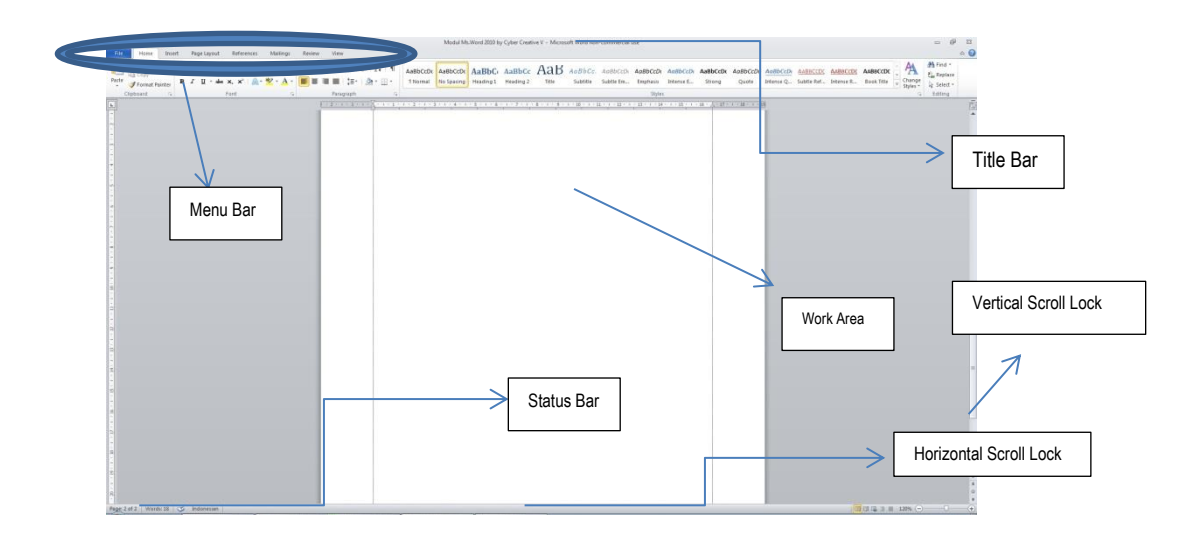

Berikut ini adalah beberapa istilah yang akan dipakai dalam mengoperasikan Microsoft Word 2010:

## *Title Bar*

merupakan baris judul yang menunjukan lembar kerja yang sedang aktif

*Menu Bar*

Merupakan menu-menu yang ada pada microsoft word yang dapat digunakan untuk melakukan perintah tertentu. Yang termasuk menu bar file , home , insert , page layout , references , mailings , review, view.

## *Status Bar*

Menunjukan baris menu yang sedang aktif.

## *Work Area*

Merupakan lembar kerja yang ada di microsoft word.

## *Horizontal Scroll Lock*

Digunakan untuk menggeser/menggulung layar ke kiri dan ke kanan

## *Vertical Scroll Lock*

Digunakan untuk menggeser/menggulung layar ke atas dan ke bawah

## *Hotkey / shortcut*

Berupa kombinasi beberapa tombol tertentu pada keyboard yang menyebabkan program aplikasi yang sedang berjalan untuk melakukan suatu proses tertentu

## *Toolbar (pada Mic. Word 2010 disebut ribbon)*

Pada Mic. Word 2007, perintah-perintah sudah ditampilkan dalam grupgrup terpisah

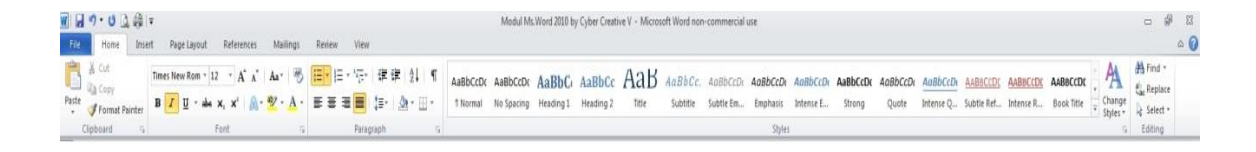

## *Ruler margin (Indent)*

Digunakan untuk mengatur batas kiri dan kanan dari suatu halaman

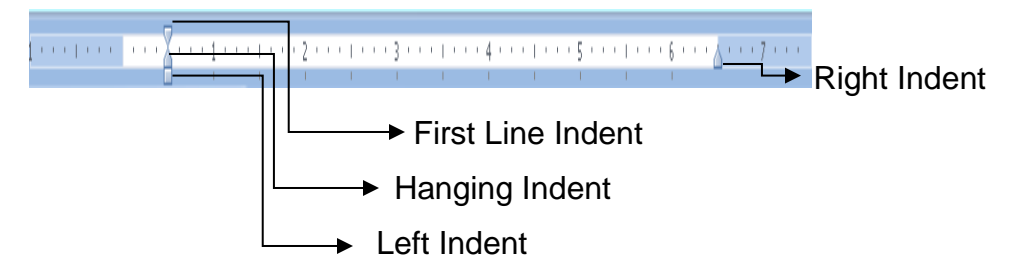

❖ First Line Indent

Digunakan untuk mengatur posisi huruf pertama pada setiap awal paragraf

❖ Hanging Indent

Digunakan untuk mengatur posisi huruf setelah baris pertama pada suatu paragraf

Left Indent

Digunakan untuk mengatur batas kiri untuk semua teks

❖ Right Indent

Digunakan untuk mengatur batas kanan untuk semua teks

## **III. Mengoperasikan Microsoft Word**

## **A. Membuka Microsoft Word**

Untuk membuka Microsoft Word ada 2 cara, yaitu :

1. Double Click icon Microsoft Word pada Desktop

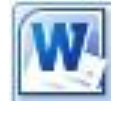

2. Click Start  $\rightarrow$  All Programs  $\rightarrow$  Microsoft Office  $\rightarrow$  Microsoft Word 2010

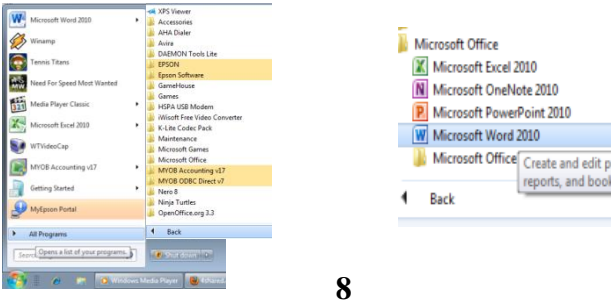

#### **B. Membuat Dokumen Baru**

Jika kita baru memulai mengoperasikan Microsoft Word, biasanya akan langsung ditampilkan dokumen kosong yang siap untuk ditulisi. Namun, jika komputer tidak secara otomatis menyediakan dokumen kosong, ada 3 cara yang dapat menjadi alternatif dalam membuat dokumen baru.

- 1. Click icon **pada Quick acces Toolbar**
- 2. Click file atau tekan  $Alt + F \rightarrow New \rightarrow Blank Document$
- 3. Tekan **Ctrl+N** pada keyboard

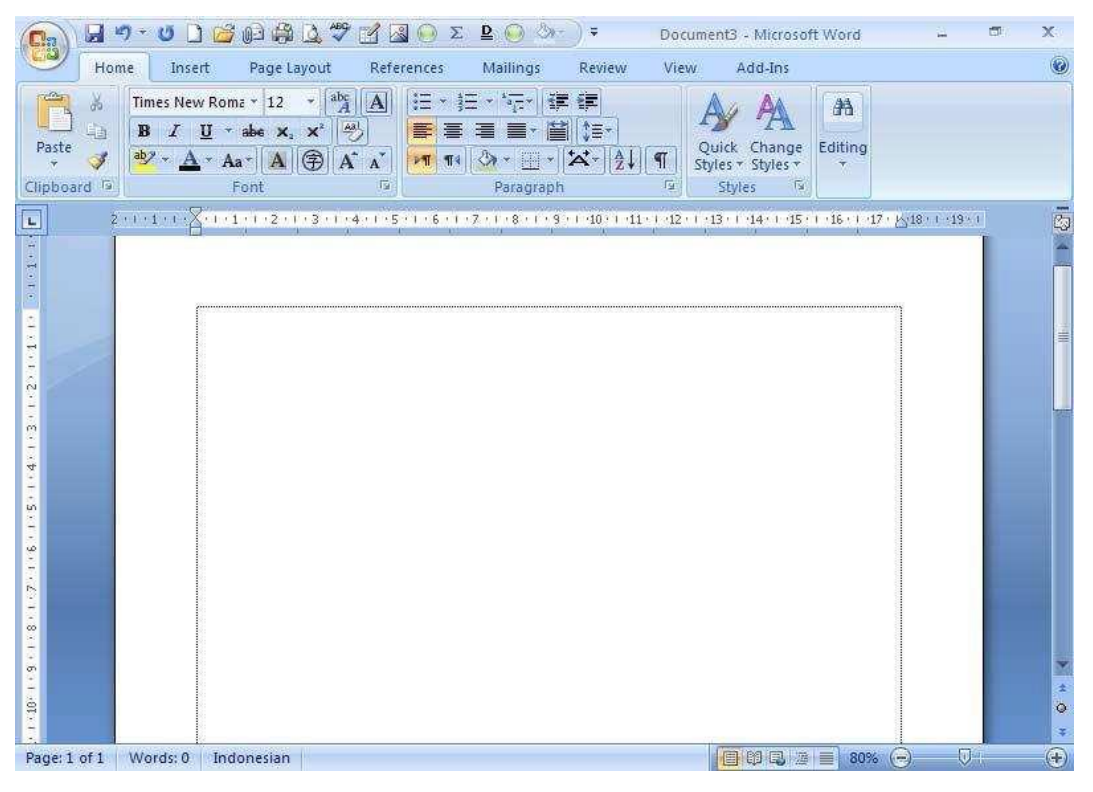

Tampilan Lembar kerja Ms Word

#### **C. Membuka File yang sudah Tersimpan**

Ada beberapa cara untuk membuka file yang telah tersimpan dalam folder komputer kalian, antara lain :

- 1. Click icon **pada Quick acces Toolbar**
- 2. Click file atau tekan  $Alt + F \rightarrow$  Open, atau
- 3. Tekan **Ctrl+O** pada keyboard

Dari ketiga cara di atas, akan menghasilkan tampilan kotak dialog Open File, pilih file yang ingin dibuka dengan menentukan letak foldernya terlebih dahulu. Click tombol Open, maka file yang dipilih akan dibuka oleh Microsoft Word.

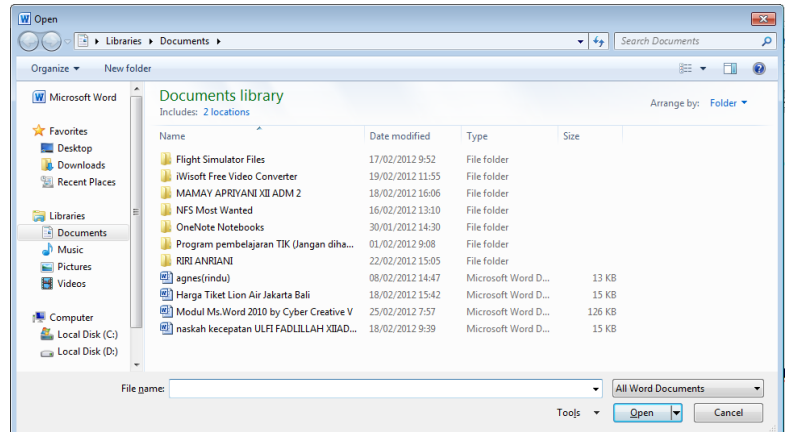

#### **D. Menyimpan Dokumen**

Segera setelah memulai penulisan sebuah dokumen sedapat mungkin dilakukan penyimpanan. Hal ini bertujuan untu menghindari dari hilangnya dokumen.

Ada beberapa cara untuk menyimpan file dalam folder komputer kalian, antara lain:

- 1. Click file atau tekan Alt**+F** → Save
- 2. Klik icon Saven pada Quick acces Toolbar
- 3. Tekan **Ctrl+S** pada keyboard

Kemudian akan ditampilkan kotak Dialog Save As. Ketikkan nama file dokumen anda, dan Click **Save**.

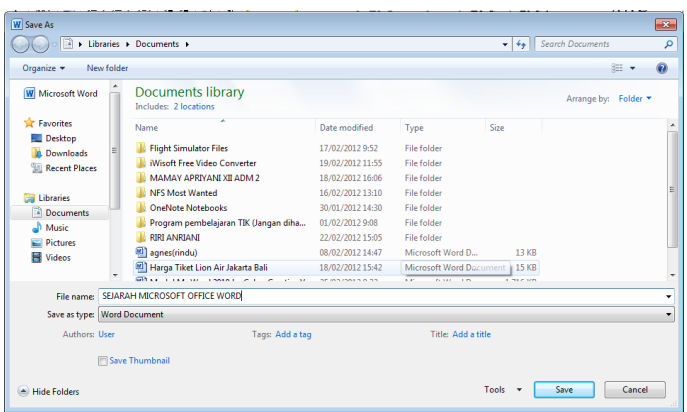

## **E. Menutup Jendela Ms. Word**

Pada saat menutup jendela Microsoft word, anda pastikan terlebih dahulu bahwa dokumen telah tersimpan dengan benar.

- 1. Click file atau tekan  $Alt + F \rightarrow C$ lose
- 2. Klik icon **x**
- 3. Tekan **Ctrl+W** pada keyboard

## **IV. Mengedit Teks**

Jika anda membuat kesalahan selama penulisan teks, Anda dapat memperbaikinya dengan :

- 1. Tekan tombol **BackSpace** pada keyboard untuk menghapus satu karakter di kiri titik sisip.
- 2. Tekan tombol **Delete** pada keyboard untuk menghapus karakter di kanan titik sisip.
- 3. Tekan **Ctrl+Y** pada keyboard, untuk melakukan pengulangan teks (repeat).
- 4. Tekan **Ctrl+Z** pada keyboard atau klik icon Undo pada Costumize Quick Acces Toolbar, untuk mengembalikan perintah yang baru saja dilakukan.
- 5. Untuk pindah ke baris baru tanpa menyisipkan sebuah tanda paragraf, tekan tombol **Shift+Enter.**

#### **A. Mengcopy Teks**

Untuk meng-copy teks yang anda pilih ke lokasi lain, lakukan :

- 1. Block teks yang akan anda copy
- 2. Click icon copy
- 3. Click icon paste

Selain cara copy-paste di atas, ada juga cara lain dengan menggunakan keyboard. Untuk mengcopy gunakan **Ctrl+C** sedangkan untuk paste gunakan **Ctrl+V**.

#### **B. Memformat Teks**

Anda dapat mengatur format teks dengan menggunakan salah satu cara berikut ini :

- 1. Block teks yang akan anda format, kemudian atur formatnya sesuai yang anda inginkan.
- 2. Tempatkan kursor pada posisi awal kemudian mengatur formatnya. Dengan cara ini, semua teks yang Anda ketik mulai dari posisi awal akan mengikuti format yang Anda pilih sampai Anda melakukan perubahan kembali atau memindahkan posisi kursor ke bagian lain dari dokumen.

Untuk mengatur teks anda dapat menggunakan grup **Font** yang ada pada ribbon.

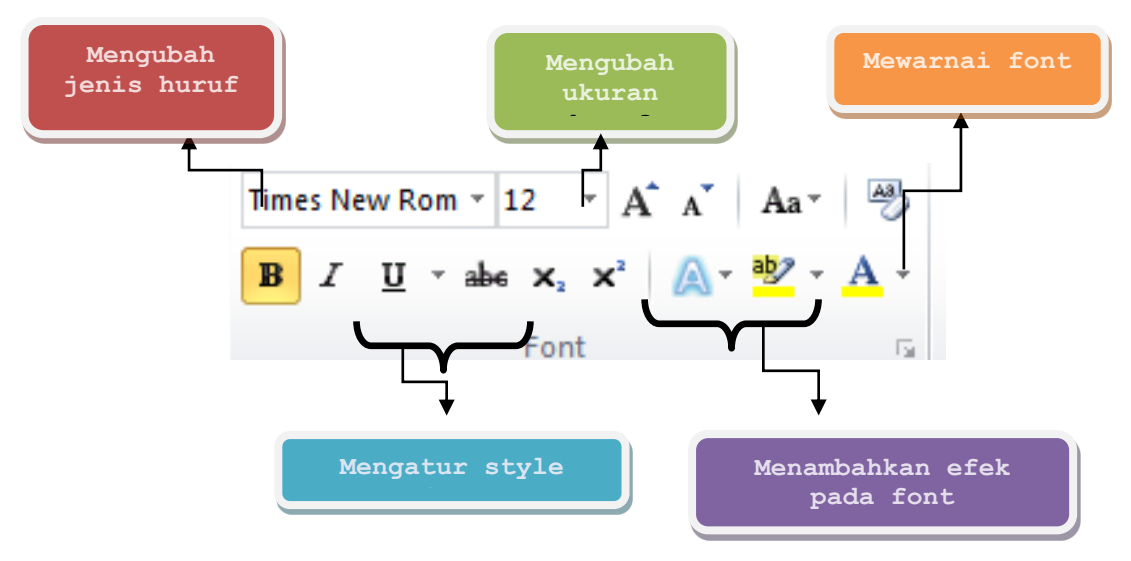

Atau dapat juga diatur dengan menggunakan kotak dialog Font dengan hotkey **Ctrl+D** atau **Ctrl+Shift+F**

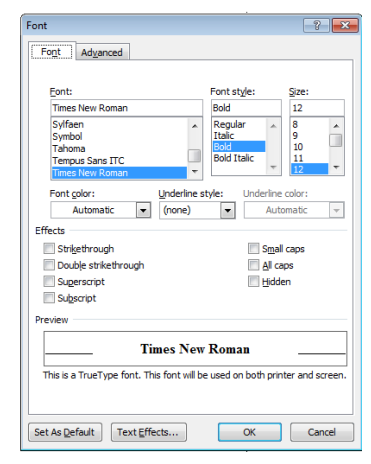

- $\checkmark$  Buatlah teks di bawah ini !
- $\checkmark$  Simpan file dengan nama **Latihan 1**

## **MICROSOFT WORD**

*Microsoft Word* atau *Microsoft Office Word* adalah perangkat lunak pengolah kata (*word processor*) andalan Microsoft. Pertama diterbitkan pada 1983 dengan nama **Multi-Tool Word** untuk Xenix, versi-versi lain kemudian dikembangkan untuk berbagai system operasi, misalnya *DOS (1983)*, Apple Macintosh (1984), SCO UNIX, OS/2, dan Microsoft Windows (1989). Setelah menjadi bagian dari Microsoft Office System 2003 dan 2007 diberi nama *Microsoft Office Word*

## **V. Mengatur Paragraf**

Untuk mengatur paragraph anda dapat menggunakan grup **Paragraph** pada ribbon.

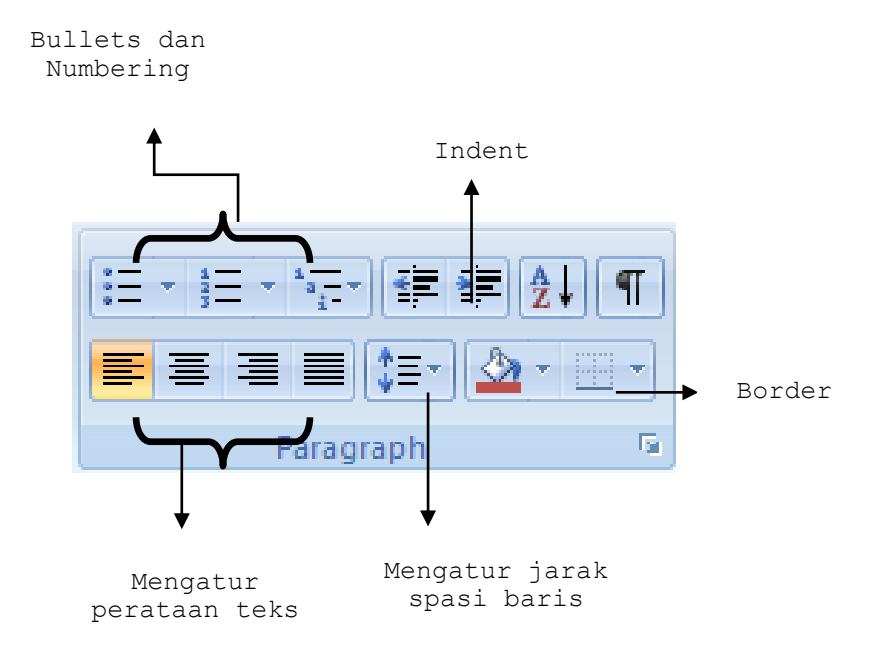

#### **A. Mengatur Perataan Teks Paragraf**

Perataan teks dalam paragraf dapat dilakukan dengan posisi rata sisi kiri (*left-align*), rata sisi kanan (*right-align*), ditengah (*center*) dan rata sisi kiri dan kanan (*justify*).

#### **B. Mengatur Indentasi**

Anda dapat mengatur indentasi paragraf terhadap margin kiri, margin kanan atau keduanya. Anda juga dapat membuat indentasi hanya pada baris pertama.

#### **C. Mengatur Jarak Spasi Baris**

Apabila diperlukan, Anda dapat mengatur jarak spasi dari baris agar masing-masing baris mempunyai jarak yang cukup dan sesuai dengan kebutuhan.

#### **D. Bullet & Numbering**

Sangat membantu dalam penulisan suatu karya ilmiah yang terstruktur. Dapat diatur dengan mengunakan ribbon Paragraph Langkah-lagkah membuat bullets sebagai berikut:

- 1. Klik menu Home
- 2. Klik panah Bullet
- 3. Klik bentuk Bullet yang diinginkan.

Tambahan : Klik **Define New Bullet**, untuk pengaturan Bullet lebih

jauh.

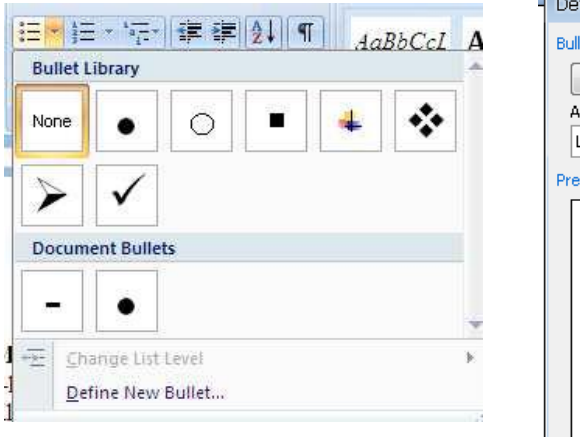

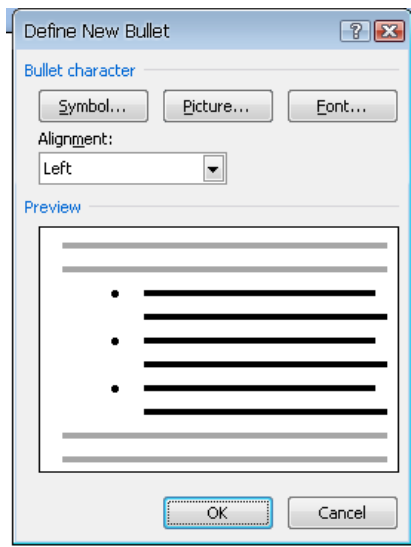

## **VI. Styles**

Word menyediakan fungsi style untuk mempermudah penulisan karya ilmiah dan laporan. Berikut ini adalah cara untuk membuat style baru:

- 1. Klik panah ke bawah pada ribbon styles
- 2. Klik pada tombol new style  $(\Box)$
- 3. Akan muncul kotak dialog sebagai berikut:

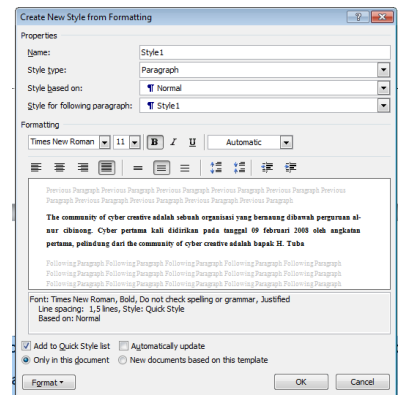

- 4. Atur style yang diinginkan
- 5. Klik OK

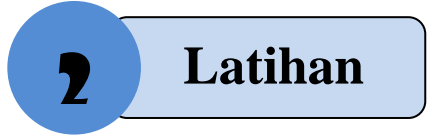

- $\checkmark$  Buatlah style baru dengan nama "Style 1", tipe huruf Algerian, size 12, color green dengan tipe awal heading 1, jika dienter akan berpindah ke tipe normal. (Pada teks dibawah )
- $\checkmark$  Buatlah style baru dengan nama "Style 2", tipe huruf Times New Roman, size  $18$ , color blue dengan tipe awal heading 2, jika dienter akan berpindah ke tipe Style 1. Dengan teks di bawah ini.
- $\checkmark$  Simpan file dengan nama Latihan 2

*The community of cyber creative* adalah sebuah organisasi yang bernaung dibawah perguruan **al-nur cibinong**. Cyber pertama kali didirikan pada tanggal 09 februari 2008 oleh angkatan pertama, pelindung dari the community of cyber creative adalah bapak H. Tubagus Nizomi,S.Kom dan pembina kami tercinta yaitu Heriyanto, S.Kom .sampai dengan sekarang the community of cyber creative sudah mencapai 5 angkatan.

#### **VII. Breaks**

Kadang dalam menulis naskah ada suatu halaman atau kolom yang belum terisi sementara kita harus berpindah ke halaman lain. Hal ini dapat dilakukan dengan mudah tanpa harus menekan tombol enter berulang kali. Caranya dengan menggunakan ribbon **Insert page break** atau **page layout**  $\rightarrow$  **breaks**  $\rightarrow$  **page** atau cukup dengan menggunakan hotkey **Ctrl+Enter**

#### **VIII. Membuat Kolom**

Langkah – Langkah untuk membuat kolom :

- 1. Click menu tab **Page Layout**
- 2. Pilih Columns yang terletak pada ribbon **Page Setup**
- 3. Pilih banyak pembagian kolom yang anda inginkan

Columns

The community of cyber creative adalah sebuah organisasi yang bernaung dibawah perguruan al-nur cibinong. Cyber pertama kali didirikan pada tanggal 09 februari 2008 oleh angkatan pertama, pelindung dari the community of cyber creative adalah bapak H. Tubagus Nizomi, S.Kom dan pembina kami

tercinta yaitu Heriyanto, S.Kom sampai dengan sekarang the community of cyber creative sudah mencapai 5 angkatan . Di cyber itu kekeluargaannya sangat erat sekali . mulai dari angkatan I-V cyber itu merupakan keluarga kedua bagi kami semua

Contoh. Pembuatan kolom dengan menggunakan 2 kolom

#### **IX. Membuat Table**

Untuk membuat table biasanya kita lebih mudah dengan menggunakan Microsoft Excel. Akan tetapi Microsoft Word juga menyediakan fasilitas untuk membuat sebuah table. Dimana dalam pembuatan table-nya terhitung lebih mudah daripada dengan menggunakan Word 2003.

Langkah – Langkah pembuatan table :

- 1. Klik menu **Insert** pada ribbon
- 2. Pilih icon table , kemudian **Insert Table**

Dalam pembuatan sebuah table disediakan beberapa menu tambahan, antara lain :

#### **1. Insert**

Dengan menu Insert kita dapat menambahkan kolom, baris, dan cell pada saat pembuatan table.

Langkah-Langkah : Klik kanan pada table  $\rightarrow$  Insert  $\rightarrow$  Insert ...... (sesuai yg anda inginkan)

## **2. Merge**

Dengan Merge kita dapat menggabungkan beberapa kolom/baris menjadi satu.

Langkah-Langkah :

- a. Block baris atau kolom yg anda inginkan terlebih dahulu
- b. Klik kanan  $\rightarrow$  Merge Cells

## 3. **Table properties**

Digunakan untuk mengatur tampilan table.

Langkah-Langkah :

- a. Block tabel terlebih dahulu
- b. Klik kanan  $\rightarrow$  Table Properties

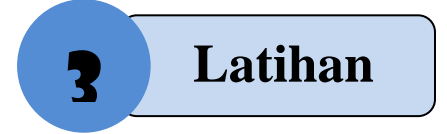

- $\checkmark$  Buatlah Table tentang identitas 10 teman di kelas.
- $\checkmark$  Simpan file dengan nama **Latihan 3**

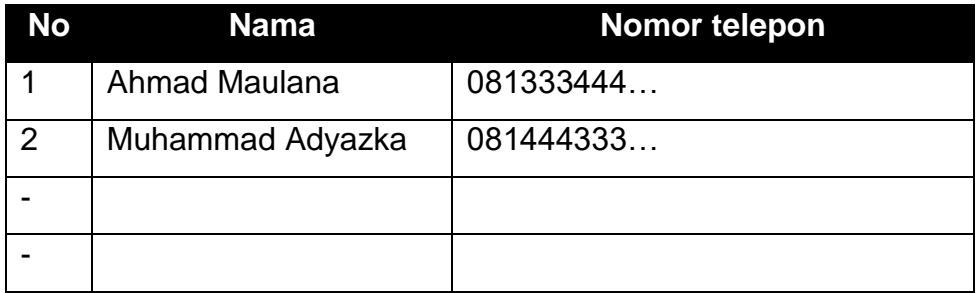

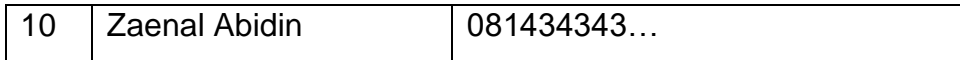

Contoh Table identitas siswa

## **X. Membuat Wordart**

Wordart merupakan fasilitas yang ada pada Ms. Word yang dapat AAAAA digunakan untuk membuat teks lebih artistic.

Langkah – langkah membuat Wordart :

- 1. Click menu insert
- 

2. Pilih Wordart  $\frac{1}{\sqrt{2}}$  pilih salah satu yang diinginkan

AAAAA AAAAA AAAAA AAAAA AAAAA

## **CYBER CREATIVE**

## **XI. Membuat Drop Cap**

Pernahkah kamu melihat tulisan baik itu di majalah , koran , buletin , buku dan lainnya yang huruf pertamanya berbeda atau hurufnya besar sendiri. nah itu merupakan fasilitas yang ada di Ms.Word yaitu menggunakan drop cap. mari kita membuat drop cap .

Langkah-langkah nya :

- 1. Block satu huruf diawal paragraf yang akan dijadikan Drop Cap
- 2. Pilih menu Insert
- 3. Pilih Drop Cap  $\frac{4}{\sqrt{2\pi}}$  kemudian pilih salahsatu tife dari drop cap yang diinginkan.

he community of cyber creative adalah sebuah organisasi yang bernaung dibawah perguruan al-nur cibinong. Cyber pertama kali didirikan pada tanggal 09 februari 2008 oleh angkatan pertama, pelindung dari the community of cyber creative adalah bapak H. Tubagus Nizomi, S.Kom dan pembina kami tercinta yaitu Heriyanto, S.Kom .sampai dengan sekarang the community of cyber creative sudah mencapai 5 angkatan. Di cyber itu kekeluargaannya sangat erat sekali . mulai dari angkatan I-V cyber itu merupakan keluarga kedua bagi kami semua

Contoh. Pembuatan Drop Cap

Contoh. Pembuatan wordart

## **XII Menyisipkan Gambar Pada Microsoft Word 2010**

Banyak cara yang bisa dilakukan untuk menyisipkan objek/gambar pada microsoft word. Mari kita bahas satu persatu ..

Cara pertama :

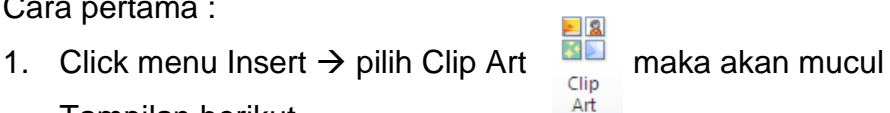

Tampilan berikut

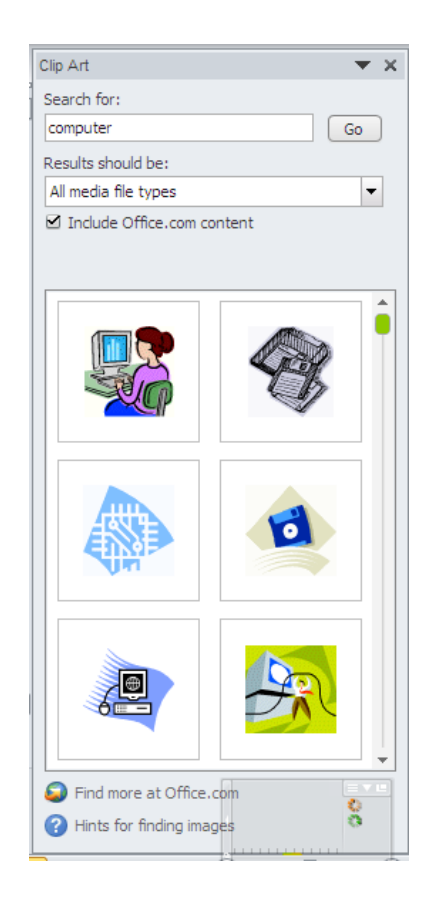

2. Setelah muncul tampilan diatas selanjutnya anda tinggal mengetik computer pada kotak *Search for* lalu klik Go. Dan muncul gambargambar tinggal double klik ataupun drag gambar yang anda inginkan

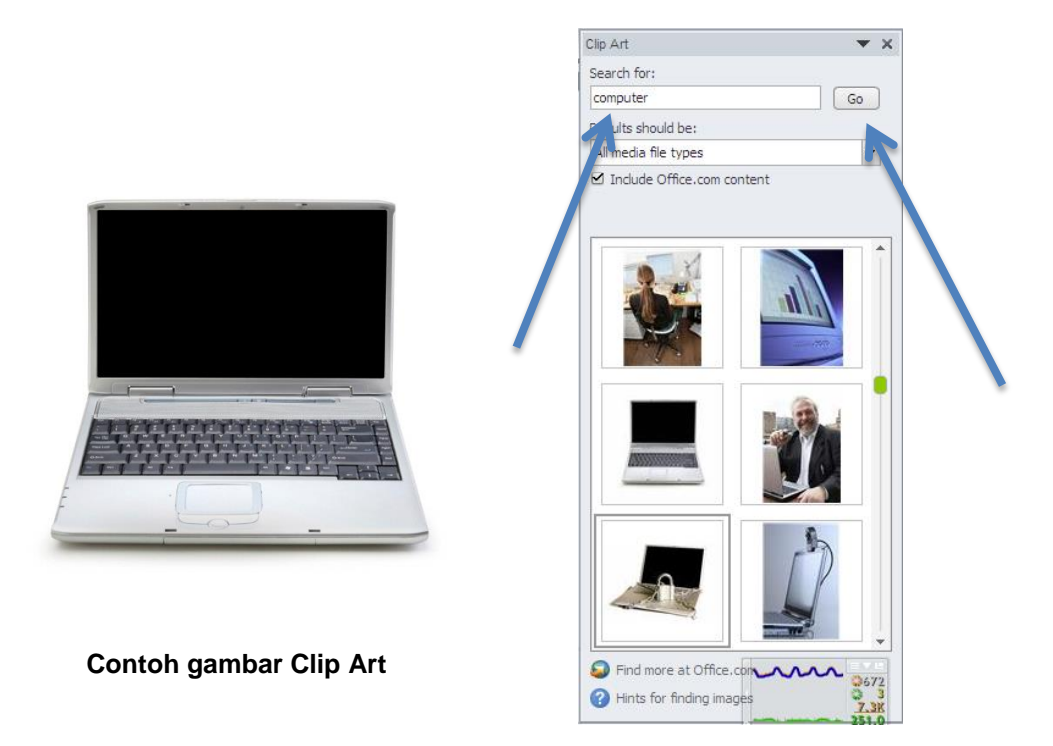

3. Bisa juga dengan Click menu Insert  $\rightarrow$  pilih Picture, kemudian pilih foto.

## **Tugas Pengamatan**

- $\checkmark$  Coba sebutkan fungsi dari hotkey di bawah ini kemudian tulis apa yang terjadi !
- $\checkmark$  Diskusikan dengan kelompok, kemudian presentasikan di depan kelas.

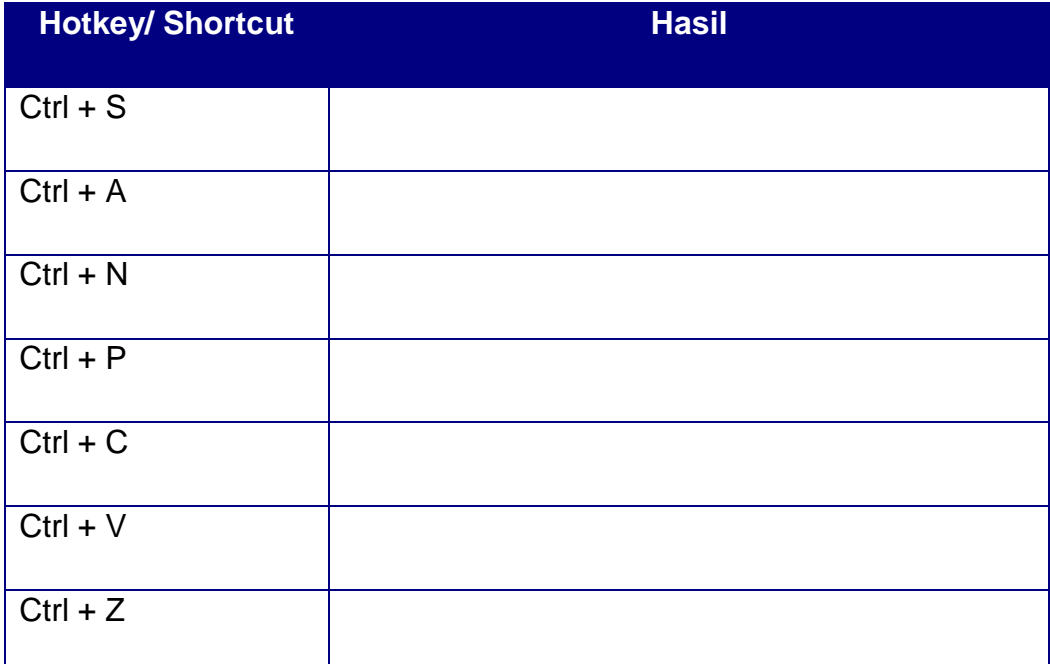

## **TUGAS !**

 $\checkmark$  Buatlah Surat dinas mengenai Permintaan Barang

## **LANGKAH KERJA**

- 1. Gunakan kertas ukuran Letter, dengan font Times New Roman ukuran 12, spasi 1,5.
- 2. Margin Top 3, left 4, bottom 3, right 3.
- 3. List min 10 jenis barang, jumlah dan harga nya.
- 4. Buatlah semenarik mungkin.
- 5. Print Surat
- 6. Kumpulkan kepada pembimbing.

## **RANGKUMAN**

Pada Kegiatan Belajar 1 ini, memuat tentang:

- Microsoft Word merupakan program aplikasi pengolah kata *word processor* yang yang biasa digunakan untuk membuat laporan, dokumen berbentuk surat kabar, label surat, membuat tabel pada dokumen.
- Beberapa istilah dalam Ms Word adalah *Title Bar, Menu Bar, Status Bar, Work Area, Horizontal Scroll Lock, Vertical Scroll Lock, Hotkey/Shortcut, Toolbar,* dan *Ruler.*
- Cara membuka Aplikasi Ms Word adalah dengan Click all program – Microsoft Office – Microsoft Word, atau dengan Click icon Ms Word pada Desktop.

## INFO PENDUKUNG

Cara Menyimpan, perbedaan antara:

- **Save** : Menyimpan file.
- **Save As** : Menyimpan file dengan nama berbeda

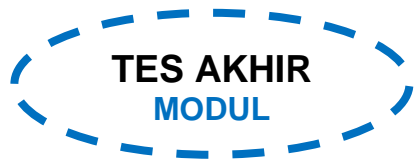

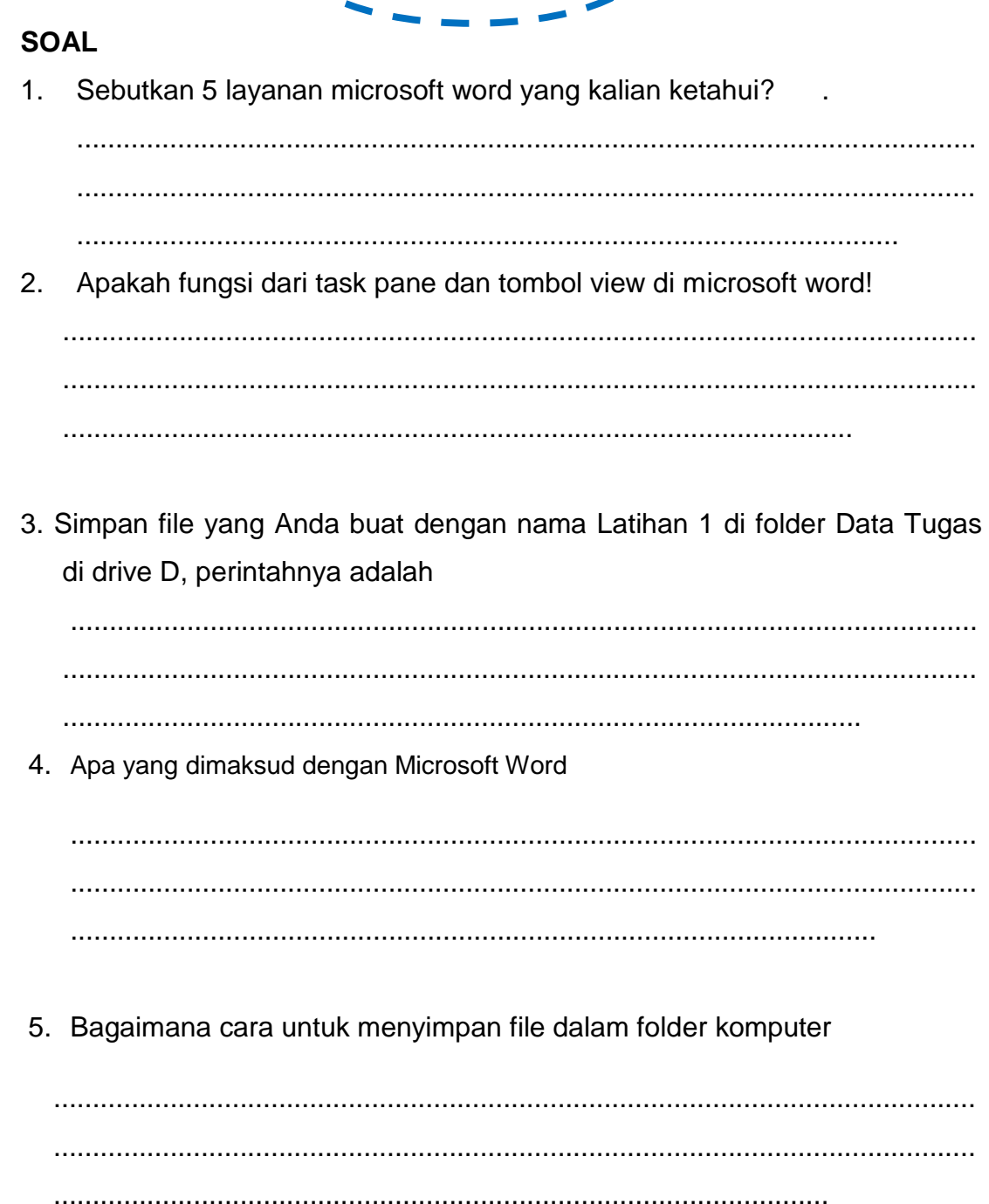

6. Apa yang harus dilakukan bila membuat kesalahan selama penulisan teks?

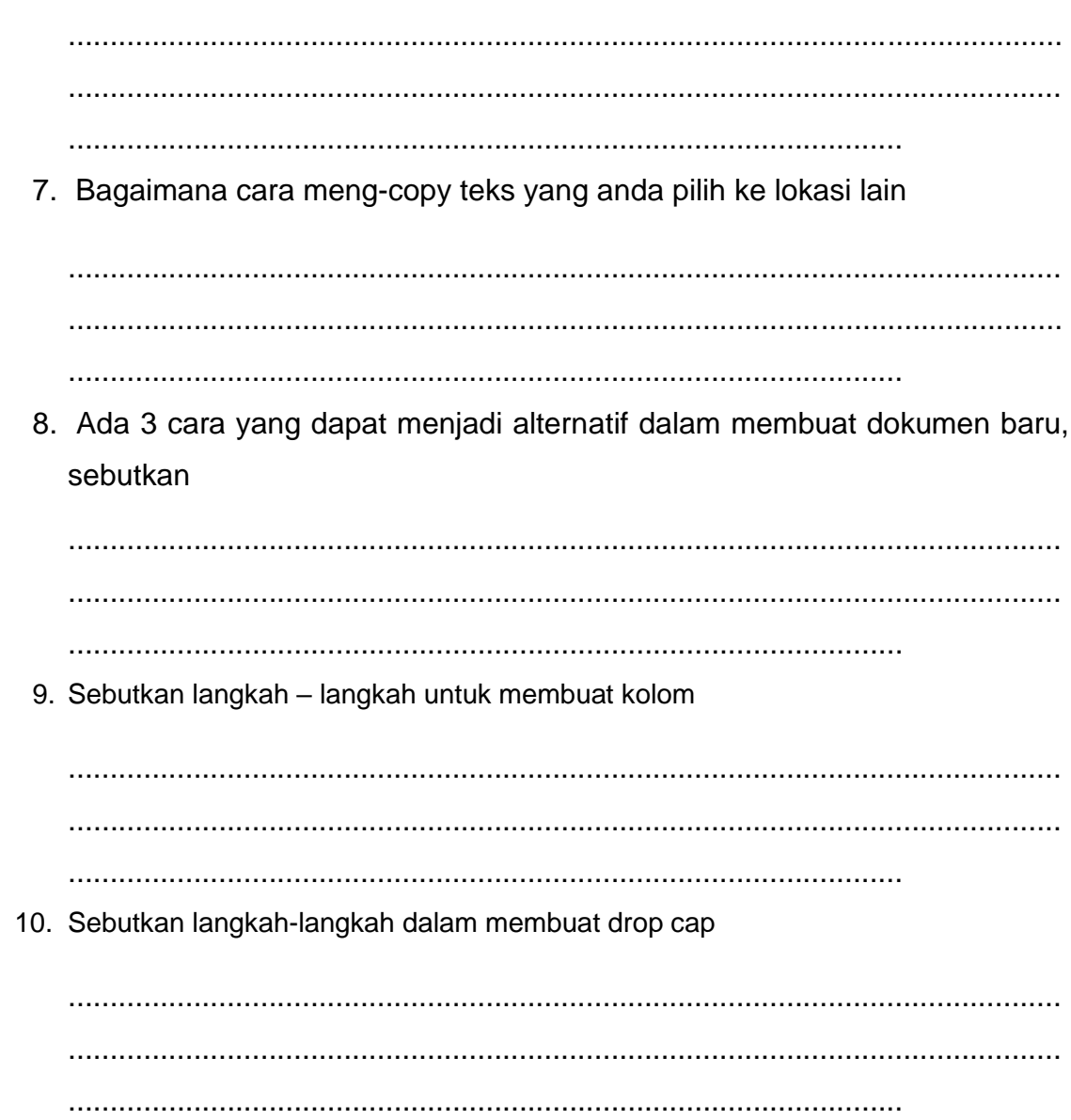

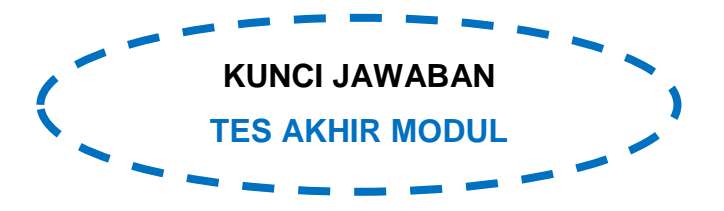

1. -control menu icon

-title bar

-sizzing button

-toolbar

-rullers

2. -Task pane berfungsi untuk membantu ketika mengedit dokumen.Jendela task pane akan ditampilann secara otomatisn sesuai dengan pekerjaan yang sedang dilakukan.

-Tombol view Digunakan untuk mengubah tampilan jendela dokumen dengan cepat (Normal, Web Layout, Print Layout, Outline, atau Reading).

- 3. Clik menu File, click Save, pada Save in Click drive D, double click Data Tugas, pada File name ketik Latihan 1, kemudian click Save.
- 4. Microsoft Word merupakan program aplikasi pengolah kata *word processor* yang yang biasa digunakan untuk membuat laporan, dokumen berbentuk surat kabar, label surat, membuat tabel pada dokumen
- 5. a) Click file atau tekan Alt**+F** → Save
	- b) Klik icon Save pada Quick acces Toolbar
	- c) Tekan **Ctrl+S** pada keyboard
- 6) a) Tekan tombol **BackSpace** pada keyboard untuk menghapus satu karakter di kiri titik sisip.

 b) Tekan tombol **Delete** pada keyboard untuk menghapus karakter di kanan titik sisip.

 c) Tekan **Ctrl+Y** pada keyboard, untuk melakukan pengulangan teks (repeat).

- d) Tekan **Ctrl+Z** pada keyboard atau klik icon Undo pada Costumize Quick
- e) Acces Toolbar, untuk mengembalikan perintah yang baru saja dilakukan.
- f) Untuk pindah ke baris baru tanpa menyisipkan sebuah tanda paragraf, tekan tombol **Shift+Enter.**
- 7. Block teks yang akan anda copy
	- Click icon copy
	- Click icon paste
- 8. a) Click icon **Pada Quick acces Toolbar** 
	- b) Click file atau tekan Alt+F → New → Blank Document
	- c) Tekan **Ctrl+N** pada keyboard
- 9. Click menu tab **Page Layout**
	- Pilih Columns yang terletak pada ribbon **Page Setup**
	- Pilih banyak pembagian kolom yang anda inginkan

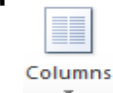

- 10. Block satu huruf diawal paragraf yang akan dijadikan Drop Cap
	- Pilih menu Insert
- Pilih Drop Cap  $\frac{d}{dx}$  kemudian pilih salahsatu tife dari drop cap yang diinginkan.

## **PENILAIAN**

- 1. Tugas
	- Mengerjakan tugas Latihan 1, Latihan 2, dan Latihan 3..
- 2. Observasi
	- Melakukan pengamatan tentang Hotkey pada Ms Word
	- Diskusi Hasil pengamatan sesuai dengan penugasan.
	- Membuat Hasil Pengamatan
	- Mempresentasikan Hasil Pengamatan diskusi kelompok.
- 3. Tes
	- Menilai hasil belajar dan pemahaman siswa secara individu tentang mengopersikan Ms Word.

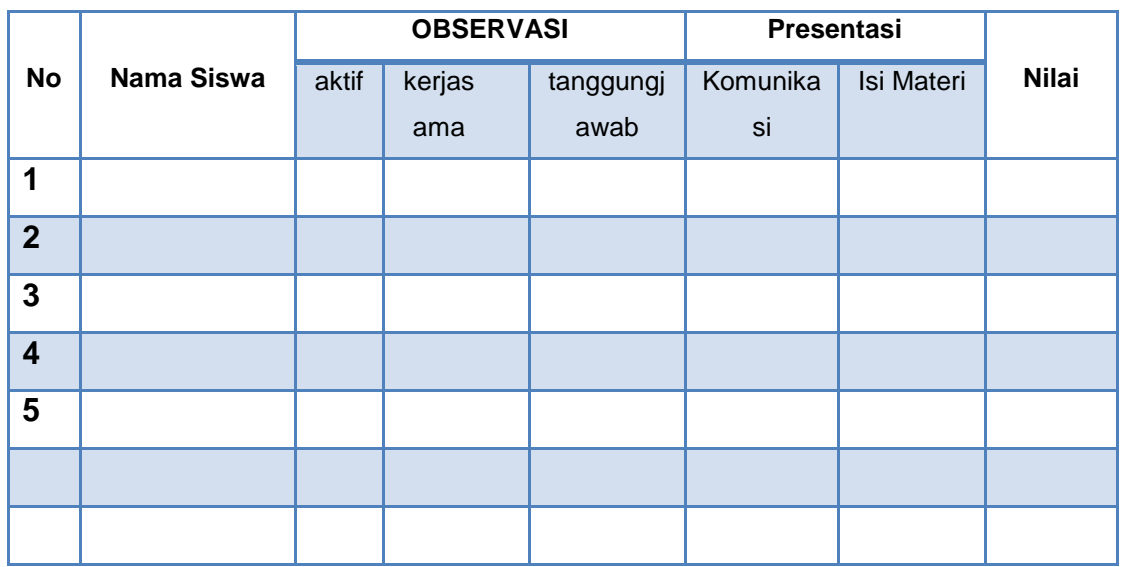

#### **LEMBAR OBSERVASI DAN PRESENTASI**

## **Sumber :**

- Silabus Otomatisasi Perkantoran Kurikulum 2013
- Buku Microsoft Word
- Beberapa referensi melalui media internet.